# Canon

# LASER SHOT LBP-2410 Getting Started Guide

Read this manual carefully before using your printer. Save this manual for future reference. This manual describes the instructions to get

your printer ready for use.

# Contents

| Step1 | Taking the Printer out of the Package Installing the Printer    |    |
|-------|-----------------------------------------------------------------|----|
|       | Confirming the Package Contents                                 | 6  |
|       | Carrying the Printer to the Installation Site                   | 6  |
| Step2 | Connecting the Power Cord and Turning<br>Printer ON             |    |
| Step3 | Installing a Drum Cartridge and Toner                           |    |
|       | Cartridges                                                      | 10 |
| Step4 | Loading Paper                                                   | 17 |
|       | Loading Paper in the Multi-purpose Tray                         | 17 |
|       | Selecting an Output Tray                                        | 20 |
| Step5 | Installing the Software and Connecting<br>Printer to a Computer |    |
|       | After Completing Installation                                   |    |
|       | Printing a Test Page                                            |    |
|       | When Installation Fails                                         |    |
| Step6 | Installing the Optional Equipment                               | 31 |
| -     | Installing the 250-sheet Paper Feeder                           |    |
|       | Installing the Network Board (AXIS 1611)                        | 40 |
| Appen | dix                                                             | 44 |
| ••    | Contents of CD-ROM                                              |    |

#### Manuals for the Printer

Getting Started Guide (This Manual)

User's Guide

Instructions for printing, regular maintenance, and troubleshooting

Guides with this symbol are PDF manuals included on the accompanying CD-ROM. (Before using the CD-ROM, see "Contents of CD-ROM," on p.44.)

# Preface

#### Conventions

The following symbols are used in this manual to explain procedures, restrictions, handling precautions, and instructions that should be observed for safety.

#### 

Indicates a warning concerning operations that may lead to death or personal injuries if not performed correctly. In order to use the printer safely, always pay attention to these warnings.

# 

Indicates a caution concerning operations that may lead to personal injuries or damage to properties if not performed correctly. In order to use the printer safely, always pay attention to these cautions.

#### 

Indicates operational requirements and restrictions. Be sure to read these items carefully in order to operate the printer correctly, and to avoid damaging the printer.

#### 🤌 NOTE

Indicates a clarification of an operation, or contains additional explanations for a procedure. Reading these notes is highly recommended.

#### Copyright 2003 by Canon Inc. All rights reserved.

No part of this publication may be reproduced or transmitted in any form or by any means, electronic or mechanical, including photocopying and recording, or by any information storage or retrieval system without the prior written permission of Canon Inc.

#### Notice

Canon makes no guarantees of any kind with regard to this manual. Canon shall not be held liable for errors contained herein or for consequential or incidental damages incurred as a result of acting on information contained in the manual.

#### Abbreviations Used in this Manual

In this manual, product names and model names are abbreviated as follows:

| Microsoft <sup>®</sup> Windows <sup>®</sup> 98 operating system:                  | Windows 98   |
|-----------------------------------------------------------------------------------|--------------|
| Microsoft <sup>®</sup> Windows <sup>®</sup> Millennium Edition operating system : | Windows Me   |
| Microsoft <sup>®</sup> Windows <sup>®</sup> 2000 operating system:                | Windows 2000 |
| Microsoft <sup>®</sup> Windows <sup>®</sup> XP operating system:                  | Windows XP   |
| Microsoft <sup>®</sup> Windows <sup>®</sup> operating system:                     | Windows      |
| LASER SHOT LBP-2410:                                                              | LBP-2410     |

#### Trademarks

Canon, the Canon logo, LASER SHOT, LBP, and NetSpot are trademarks of Canon Inc.

Adobe<sup>®</sup> and Acrobat are trademarks of Adobe Systems Incorporated. IBM and PowerPC are trademarks of International Business Machines Corporation in the United States.

Microsoft and Windows are registered trademarks of Microsoft Corporation in the United States and/or other countries.

Ethernet is a trademark of Xerox Corporation in the United States.

Other product and company names herein may be the trademarks of their respective owners.

#### **Optional Equipment**

The following options are available to use the printer to its full extent accurately. For the optional items, consult the store where you purchased the printer.

#### ■ 250-sheet Paper Feeder

A 250-sheet paper feeder can be installed at the bottom of this printer. Up to approximately 250 sheets of plain paper ( $64 \text{ g/m}^2$ ) in sizes of A4, B5, A5, Legal, Letter, and Executive can be loaded in this cassette.

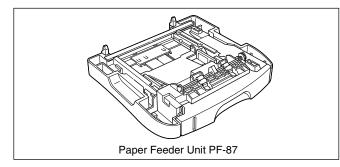

#### Network Board (AXIS 1611)

By installing the optional network board (AXIS 1611), you can use the LBP-2410 directly connected to the network.

For more details on the AXIS 1611, access the web site of Axis Communications (http://www.axis.com/).

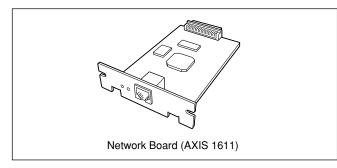

#### Installation Site

#### **Installation Environment**

In order to operate the printer smoothly and safely, install the printer where "Temperature/Humidity Conditions", "Power Conditions", and "Installing Conditions" described in "Installation Environment" are fulfilled.

# 

Before installing the printer, be sure to read "Important Safety Instructions" in the User's Guide.

• Use power supplies rated for voltages in the following ranges. 100 - 127 V (±10%) 50/60 Hz (± 2 Hz)

220 - 240 V (±10%) 50/60 Hz (± 2 Hz)

• The maximum power consumption for the printer is 1102 W\* or below for 220 - 240 V model (1043 W\* for 100 - 127 V model)

Electrical noise or a dramatic drop in power voltage may not only result in faulty operation or loss of data in the printer, but also in the computer as well.

\*Note: 1139 W (220 - 240 V model) / 1067 W (100 - 127 V model) or below when installed with full options. However, the momentum peak upon turning the power ON is excluded from the value.

• Use the printer where the temperature and humidity are in the following ranges.

Ambient temperature: 10-30 °C (50 - 86 °F) Ambient humidity: 10-80 % RH (no condensation)

#### 

Condensation may occur in the printer in the following situations. Leave the printer in a new environment for over two hours before it is used so that the printer can get accustomed to the ambient temperature and humidity. If condensation occurs in the printer, it may result in misfeeds which will result in paper jams and printer malfunctions.

- When the room where the printer is installed is heated suddenly
- When the printer is moved from a cool and dry area to a hot and humid area

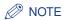

To customers using an ultrasonic humidifier

Impurities contained in tap water or well water are emitted from an ultrasonic humidifier. Impurities accumulated in the printer may result in printer malfunctions. If an ultrasonic humidifier is used in the same room as the printer, use pure water or water that does not contain impurities.

- Install the printer in the following environment
- · A place where sufficient space can be secured
- · A well-ventilated room
- A flat surface
- A sturdy platform that can easily tolerate the weight of the printer and optional equipment

### WARNING

Do not install the printer near alcohol, paint thinner, or other flammable substances. If flammable substances come into contact with the electrical parts inside the printer, it may result in a fire or electrical shock.

#### CAUTION

- Do not install the printer in the following locations, as it may result in a fire or electrical shock.
- A damp or dusty location
- A location exposed to smoke and steam such as near stoves and humidifiers
- A location exposed to rain or snow
- A location near water faucets or water
- A location exposed to direct sunlight
- A location subject to high temperatures
- A location near open flames
- Do not install the printer in unstable locations, such as unsteady platforms or inclined floors, or in locations subject to excessive vibrations as this may cause the printer to fall or tip over, resulting in personal injuries.

#### IMPORTANT

Do not install the printer in the following areas. It may result in damaging the printer.

- An environment where the temperature and/or humidity can change dramatically, or where condensation occurs

- A poorly ventilated room
- Near devices that generate magnetic or electromagnetic waves
- In rooms such as laboratories where chemical reactions occur
- In a room where corrosive or poisonous chemicals such as salt or ammonia are present in the air
- A platform that may warp from the weight of the printer and optional equipment, or where the printer is liable to sink (such as on a carpet or mat)

#### **Installation Space**

Secure space around the printer as shown below, and install the printer on a platform that can tolerate the weight sufficiently. The dimensions of each section, required peripheral space, foot position, and installed height are shown in the figure.

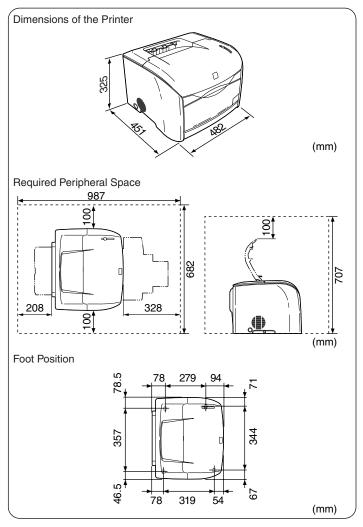

#### **System Requirements**

Operating system software environment

- · Microsoft Windows 98/Me
- Microsoft Windows 2000/XP

System Requirements (minimum required)

|              | Windows 98/Me             | Windows 2000/XP                                           |
|--------------|---------------------------|-----------------------------------------------------------|
| CPU          | Pentium 300 MHz or higher | Pentium 300 MHz or higher                                 |
| Memory (RAM) | 64 MB or more             | Windows 2000: 64 MB or more<br>Windows XP: 128 MB or more |
| Hard Disk    | 20 MB or more             | 15 MB or more                                             |

\* PC/AT compatibles

System Requirements (recommended)

|              | Windows 98/Me                | Windows 2000/XP                                            |
|--------------|------------------------------|------------------------------------------------------------|
| CPU          | PentiumIII 600 MHz or higher | PentiumIII 600 MHz or higher                               |
| Memory (RAM) | 64 MB or more                | Windows 2000: 128 MB or more<br>Windows XP: 256 MB or more |

Interface Environment

When connecting by USB

• Windows 98/Me: USB Full-Speed (USB1.1 equivalent)

• Windows 2000/XP: USB 2.0 Hi-Speed/USB Full-Speed (USB1.1 equivalent) When connecting to a network (Requires an optional network board)

• Connector: 10Base-T or 100Base-TX

Protocol: TCP/IP, NetBIOS/NetBEUI (TCP/IP only for Windows XP)

#### Ø NOTE

When using Sound, PC synthesizer (and the driver for PCM synthesizer) must be installed. Do not use a PC Speaker driver (such as speaker.drv).

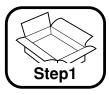

# Taking the Printer out of the Package and Installing the Printer

#### **Confirming the Package Contents**

Confirm that the following items are contained in the package before installing the printer. If an item is missing or damaged, please contact the store where the printer was purchased.

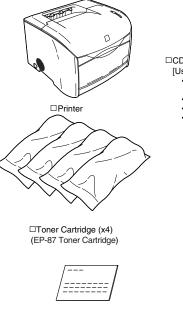

Getting Started Guide (This Manual)

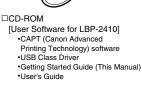

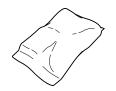

Drum Cartridge (EP-87 Drum Cartridge)

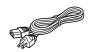

□Power Cord

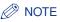

Interface cables are not included with this printer. Have cables that can be used with your computer or the connection method available.

### Carrying the Printer to the Installation Site

Once the installation site is determined, take the printer out of the package and carry it to the subject location.

# 

- Install the printer on a platform such as a desk that can tolerate the weight
  of the printer sufficiently.
- Do not install the printer and optional equipment on a platform that may warp from their weight, or where they are liable to sink (such as on a carpet or mat).
- When installing an optional 250-sheet paper feeder, install the paper feeder before taking the printer out of the package. For the installation procedure, See "Installing the 250-sheet Paper Feeder," on p. 31.

#### Take the printer out of the package.

### IMPORTANT

Be sure that sufficient space is secured before taking the printer out of the package.

# **2** Carry the printer to the installation site.

Hold the grips located on both sides of the printer securely with both hands.

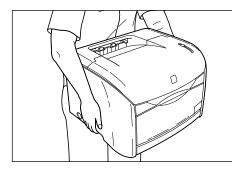

### 

- This printer weighs approximately 15 kg when a drum cartridge and toner cartridges are not installed. Be careful not to hurt your back or other portions of your body when carrying the printer.
- Be careful not to hold parts other than the grips for moving the printer. The printer may drop and result in personal injuries.

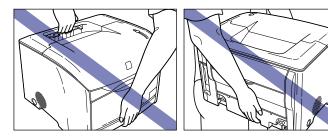

 The back portion of the printer is relatively heavy. Be careful not to get off-balanced when lifting the printer. The printer may drop and result in personal injuries.

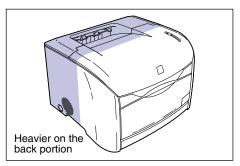

Set the printer down carefully at the installation site.

# 

3

Set the printer down slowly and carefully. Be careful not to hurt your hands.

# 

Be sure that there is sufficient space for installing optional equipment and connecting cables at the installation site.

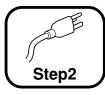

# Connecting the Power Cord and Turning the Printer ON

### 

- One AC outlet should be used exclusively for the printer.
- Do not connect the power cord to the auxiliary outlet on the computer.
- Do not connect this printer to an uninterruptible power source. It may result in a computer or printer glitch or breakdown due to a power failure.

#### Confirm that the power switch is turned OFF.

The printer is OFF when the power switch is flush with the surface of the printer.

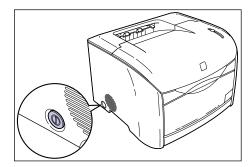

**2** Connect the supplied power cord into the power socket.

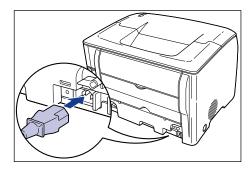

**3** Connect the power plug into the AC outlet.

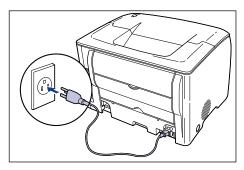

**4** Press the power switch on the printer to turn it ON.

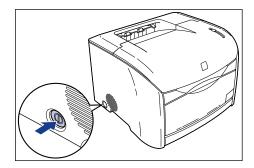

The Toner lamp (red) will go on after a short period of time.

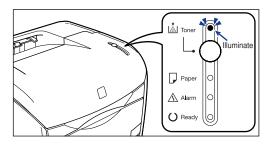

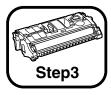

# Installing a Drum Cartridge and Toner Cartridges

For details on handling the cartridges, See Chapter 5 "Routine Maintenance" in the *User's Guide*.

# 

Be careful not to allow the toner to come into contact with your hands or clothing. If toner comes into contact, wash it off immediately with cold water. Washing with warm water will set the toner and make it difficult to remove the toner stains.

#### Open the upper cover.

Hold the grip on the upper cover and open it until it stops.

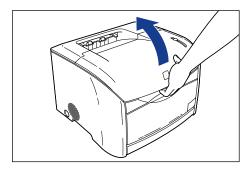

#### **2** Take the drum cartridge out of the protective bag.

Open the protective bag with scissors, so as not to damage the cartridge.

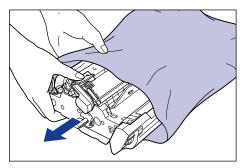

# 

- Keep the protective bag in which the cartridge came in. It may be required when taking out the drum cartridge for printer maintenance.
- Print quality may deteriorate if you touch or damage the drum that is set inside. Be careful not to touch the drum or open the drum protective shutter. Be careful not to hold or touch the portions that are not described for this procedure such as the sensors. It may result in damage to the printer.

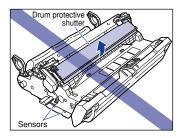

• Do not expose the drum cartridge to direct sunlight or strong light.

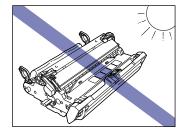

#### **3** Remove the packing materials (7 pieces).

Remove the packing materials (1) and (2) by hooking your fingers into the tab and pulling them in the direction of the arrows.

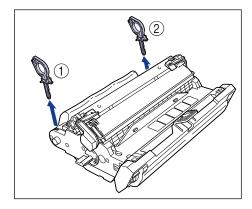

Remove the packing materials (3) and (4) by turning them in the direction of the arrows until they stop and pulling them away.

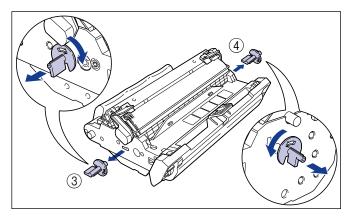

Remove the packing materials (5) and  $\ (6)$  by holding the grips and pulling them in the direction of the arrows.

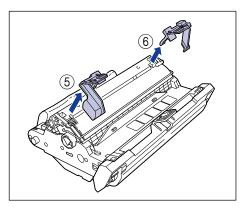

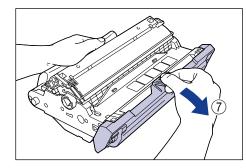

#### 

• Do not hold or touch the electrical contacts. It may result in damage to the printer.

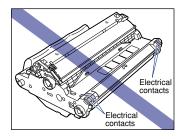

• Do not hold or touch the imaging transfer belt. The image quality may deteriorate. Do not apply shock to the drum cartridge memory or bring it near magnetic waves. It may result in damage to the printer.

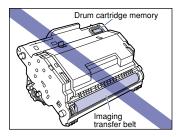

• After removing the packing materials, install the drum cartridge in the printer as soon as possible.

• Dispose of the packing materials according to local regulations.

# **4** Hold the drum cartridge with both hands and install it in the printer.

Position the triangular mark on the drum cartridge with the triangular mark on the printer and install the drum cartridge ①.

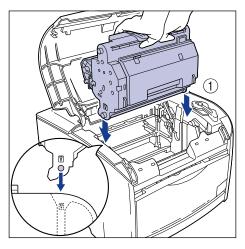

Lock the drum cartridge by pushing it down toward you 2.

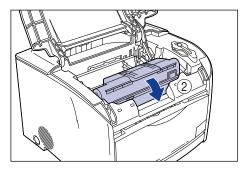

# English

# 

Lock the drum cartridge securely so that it may be in the state shown in the figure.

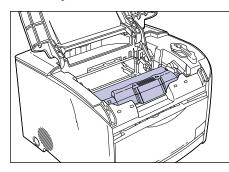

**5** Confirm the color of the label on the toner cartridge holder, then take out the toner cartridge of the same color from the protective bag.

Open the protective bag with scissors, so as not to damage the cartridge.

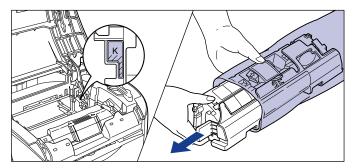

#### 

• Keep the protective bag in which the cartridge came in. It may be required when taking out the cartridge for printer maintenance.

 Be careful not to hold or touch the prohibited portions such as the sensor or electrical contacts. It may result in damage to the printer.

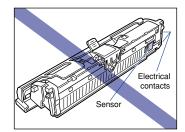

- 6
  - Hold the toner cartridge as shown in the figure, shake it gently 5 or 6 times from side to side ①, then back and forth ② to distribute the toner evenly inside.

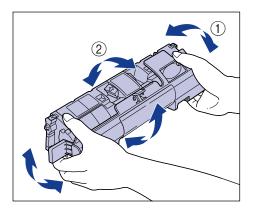

# 

- If the toner is not distributed evenly, it may result in a deterioration in print quality. Be sure to carry out this procedure properly.
- Be sure to shake the cartridge gently. Toner may spill if the cartridge is handled without caution.

## 7 Remove the protective cover.

Hold the protective cover and remove it as shown in the figure.

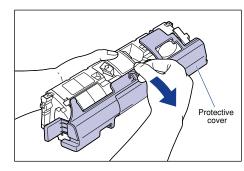

#### 

• Do not touch or hold the developing roller. The image quality may deteriorate if you do. Do not apply shock to the toner cartridge memory or bring it near magnetic waves as this may result in damage to the printer.

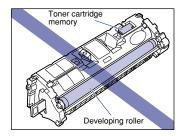

• Keep the protective cover with which the cartridge from removed. It may be required when taking out the toner cartridge for printer maintenance.

# Place the toner cartridge on a flat surface, then pull out the sealing tape (Approx. 45 cm in length) slowly while supporting the toner cartridge.

Hold the tab on the sealing tape and pull it out straight.

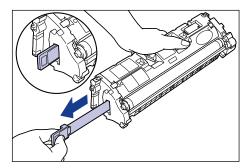

# 

If the sealing tape is pulled out forcefully or stopped at midpoint, toner may spill. If toner gets into your eyes or mouth, wash it away immediately and consult a physician.

# 

• Do not pull the sealing tape diagonally, upwards, or downwards. If the tape is severed, it may become difficult to pull it out completely.

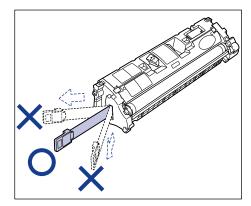

- Pull out the sealing tape completely from the toner cartridge. If any tape remains in the toner cartridge, it may result in a deterioration in print quality.
- Dispose of the sealing tape according to local regulations.

# **9** Hold the grip on the toner cartridge, and install it in the printer.

Position the triangular mark on the toner cartridge with the triangular mark on the printer and install the toner cartridge.

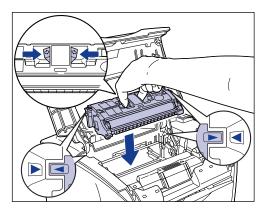

When the toner cartridge is installed properly, the label on the cartridge and on the toner cartridge holder will be aligned as shown in the figure.

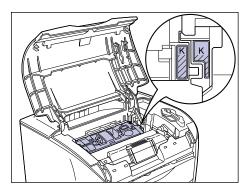

#### **10** Close the upper cover.

Hold the grip on the upper cover and close it gently.

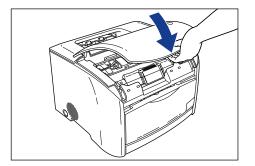

The toner cartridge will rotate automatically.

**11** Open the upper cover after the operating sound of the printer stops (Approx. 1 second).

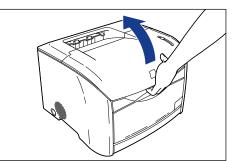

# **12** Repeat Steps 5 to 11 to install all the color toner cartridges.

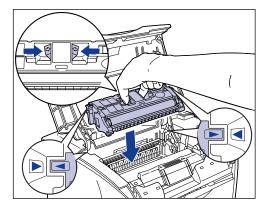

When the toner cartridges are installed properly, the label on the cartridge and on the toner cartridge holder will be aligned as shown in the figure.

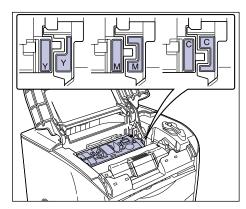

**13** Close the upper cover, and press (Toner Replacement) for 2 seconds.

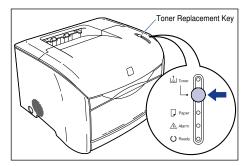

The Toner lamp will go off after a short period of time, and the Ready lamp (blue) will go on.

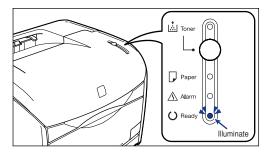

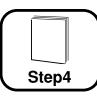

# **Loading Paper**

This printer feeds paper only from the multi-purpose tray by factory default. When the optional 250-sheet paper feeder is installed, paper can be fed from two paper sources.

This section describes only the procedure for loading plain paper in the multi-purpose tray. When loading paper other than plain paper or using the optional 250-sheet paper feeder, refer to the following sections.

- When loading transparencies or envelopes in the multi-purpose tray, See Chapter 2 "Load and Output of the Paper" in the User's Guide.
- When installing the optional 250-sheet paper feeder, See "Installing the 250sheet Paper Feeder," on p. 31.
- When loading paper in the cassette of the optional 250-sheet paper feeder, See "Loading Paper in the Paper Cassette," on p. 35.

#### Loading Paper in the Multi-purpose Tray

Up to approximately 125 sheets of paper (64 g/m<sup>2</sup>) with a width of 76.2 to 215.9 mm and length of 127.0 to 355.6 mm can be loaded in the multi-purpose tray. Paper that cannot be loaded in the paper cassette such as transparencies and envelopes can be loaded in the multi-purpose tray.

#### Open the multi-purpose tray.

Hold the grip at the center of the front surface of the printer.

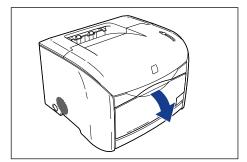

**2** Pull out the auxiliary tray.

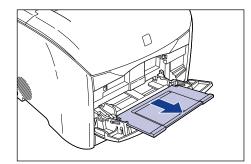

# 

Be sure to pull out the auxiliary tray when loading paper in the multi-purpose tray.

**3** Open the extension tray to load long-size paper such as A4.

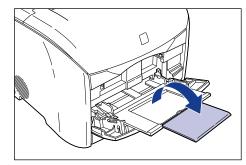

#### Ø NOTE

When closing the tray, remove the loaded paper, then close the tray by reversing the opening procedure. Keep the multi-purpose tray closed when it is not used.

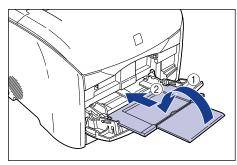

**4** Spread the paper guides a little wider than the actual paper width.

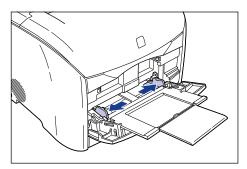

# **5** Gently load the stack of paper with the print side facing up until it touches the back of the tray.

Be sure that the paper stack is loaded under the paper limit guides.

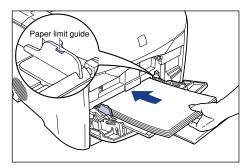

# 

When loading paper, be careful not to cut your hands with the edges of the paper.

### 

• The maximum amount of paper that can be loaded into the multi-purpose tray may vary depending on the paper type. For more details, See Chapter 2 "Load and Output of the Paper" in the *User's Guide*.

- Confirm that there is sufficient space between the paper limit guides and the paper stack. Take out some paper when there is no space.
- Load the paper stack straight.
- If the rear edge of the paper stack is not properly aligned, it may result in misfeeds or paper jams.
- If the paper is curled or folded at corners, flatten it before loading.
- Double-feeding may occur frequently if the edges of the paper stack are not aligned properly. In this case, align the edges of the stack on a hard, flat surface.

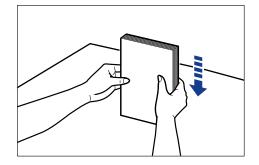

#### NOTE

To print on letterhead paper or paper printed with a logo, load the paper so that the print side is facing up and the top of the paper goes into the far end.

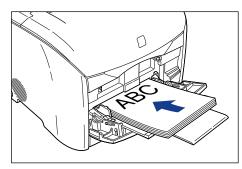

**6** Slide the paper guides so that they fit to both sides of the paper stack.

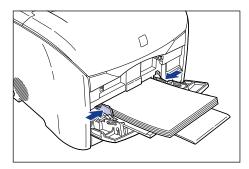

# 

• Be sure to align the paper guides with the width of the paper. If the guides are too loose or too tight, it may result in misfeeds or paper jams.

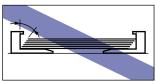

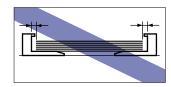

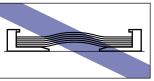

• Do not touch the paper in the multi-purpose tray or pull it out while printing. It may result in a faulty operation.

#### Selecting an Output Tray

This printer has two output trays: "output tray" and "sub output tray".

#### Output Tray

Prints are output to this tray with the print side facing down.

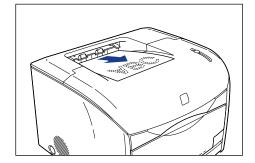

#### Ø NOTE

Up to approximately 125 sheets of plain paper (64  $\mbox{g/m}^2)$  can be loaded in the output tray.

#### Sub Output Tray

Prints are output to this tray with the print side facing up. The sub output tray is suitable for printing on transparencies or envelopes which tend to curl, as the tray outputs the printed material flat.

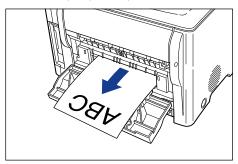

# 

Remove paper from the sub output tray one by one each time it is fed.

#### Switching to the Sub Output Tray

Open the sub output tray to switch to it.

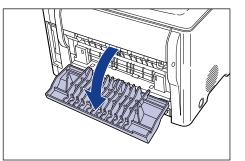

# 

The fuser unit and its surroundings inside the sub output tray may become hot during use. Do not touch the fuser unit and its surroundings, as it may result in burns or electrical shock.

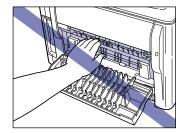

#### Switching to the Output Tray

Close the sub output tray to switch to the output tray.

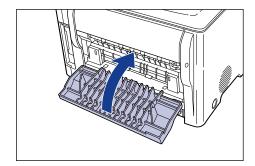

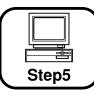

# Installing the Software and Connecting the Printer to a Computer

This section describes the procedure for installing the printer driver and the USB class driver.

This printer is compatible with the following types of USB.

Windows 98/Me: USB Full-Speed (USB1.1 equivalent)

Windows 2000/XP: USB 2.0 Hi-Speed/USB Full-Speed (USB1.1 equivalent)

For details on using this printer in a network environment, See "Installing the Network Board (AXIS 1611)," on p. 40.

# WARNING

When inserting or unplugging the USB cable while the power switch is turned ON, do not touch the metal part of the connector. This may lead to an electrical shock.

# 

- Do not insert or unplug the USB cable in the following situations. It may result in a computer or printer glitch.
- While the operating system is starting up right after the computer is turned ON
- While printing is taking place
- If inserting and unplugging the USB cable when the computer or printer is ON, wait for 5 seconds or more before inserting the cable again. Inserting the cable immediately after unplugging it may result in a computer or printer glitch.
- Do not connect the USB cable before the installation. The installation will be failed. Connect the USB cable at the appropriate point during the installation (Step 8 → p. 24).
- If you are using Windows 2000/XP, be sure to log on as an Administrator when starting up.

Make sure that the USB cable is not connected to the computer or printer.

### IMPORTANT

- Connect the printer and the computer with the USB cable at the appropriate point during the installation (Step 8 → p. 24).
- If the auto-setup displays the Plug and Play wizard, click [Cancel], and then start the installation using the following procedure.

Insert the "User Software for LBP-2410" CD-ROM into the CD-ROM drive, then click [Driver Install] in the CD-ROM Menu.

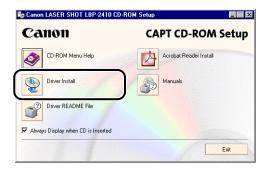

### Ø NOTE

3

If the CD-ROM Menu does not appear automatically, select [Run] under the [Start] menu, enter "D:\English\CNAC1MNU.exe", and click [OK]. (The CD-ROM drive name is indicated as "D:" in this manual. The CD-ROM drive name may differ depending on the computer being used.)

#### Confirm the language and click [Yes].

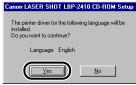

# 4 Click [Next].

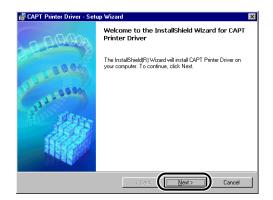

**5** Confirm the contents and select [I accept the terms in the license agreement], then click [Next].

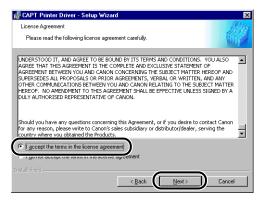

Depending on the environment, a message to restart the computer may be displayed. In this case, restart the computer and continue the installation.

**6** Check [Install Printer Driver through a USB Connection], then click [Next].

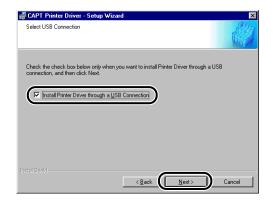

7 The message [Unable to cancel setup after setup is started. Are you sure you want to start setup now?] will be displayed. Click [Yes].

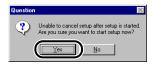

8 After the display shown below appears, connect the printer to the computer with the USB cable.

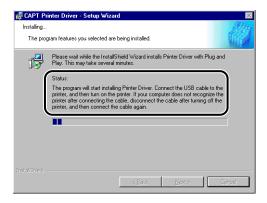

Connect the printer to the computer with the USB cable.

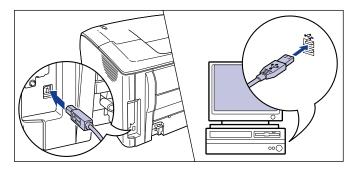

Installation of the printer driver and the USB class driver will start automatically.

If the printer is turned OFF, press the power switch to turn the printer ON.

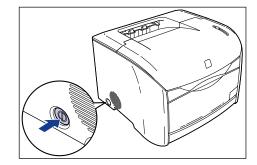

**9** Select [Yes, I want to restart my computer now], and then click [Exit].

| 🞼 CAPT Printer Driver - Setup Wizard                                                                         | ×     |
|----------------------------------------------------------------------------------------------------|-------|
| Installation is complete.                                                                                    | AUTS. |
| Please activate Windows again.                                                                               |       |
| C         [Ves.] want to restart my computer now.]           C         Ng. I will restart my computer later. |       |
| Remove any disks from their drives, and then click Exit.                                                     |       |
|                                                                                                    |       |
|                                                                                                    |       |
|                                                                                                    |       |
| InstaliShield                                                                                                |       |
|                                                                                                    | Exit  |

Windows will restart automatically.

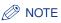

If the installation of the printer driver is not completed properly, uninstall the CAPT software (See "When Installation Fails," on p. 27.), restart the computer, and then start the installation procedure again.

#### After Completing Installation

When installation of the CAPT software is complete, an icon and folder for [Canon LASER SHOT LBP-2410] will be created as shown below.

For Windows 98/Me/2000:

- •The printer icon for [Canon LASER SHOT LBP-2410] will be displayed in the [Printers] folder.
- •[Canon Printer Uninstaller] will be added in [Programs] under the [Start] menu.

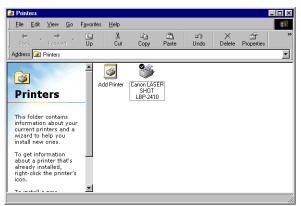

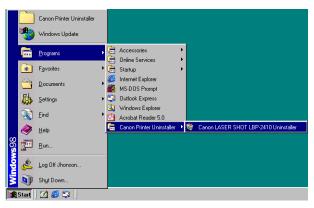

For Windows XP:

- •The printer icon for [Canon LASER SHOT LBP-2410] will be displayed in the [Printers and Faxes] folder.
- •[Canon Printer Uninstaller] will be added in [All Programs] under the [Start] menu.

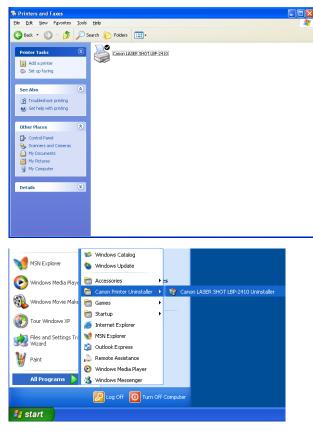

# Printing a Test Page

Before using the printer for the first time, be sure to print a test page using the following procedure.

#### Ø NOTE

The screens used are for Windows 98.

#### **1** Display the [Printers] or [Printers and Faxes] folder.

For Windows 98/Me/2000: Click [Start] menu  $\rightarrow$  [Settings]  $\rightarrow$  [Printers]. For Windows XP Professional: Click [Start] menu  $\rightarrow$  [Printers and Faxes]. For Windows XP Home Edition: Click [Start] menu  $\rightarrow$  [Control Panel]  $\rightarrow$  [Printers and Other Hardware]  $\rightarrow$  [Printers and Faxes].

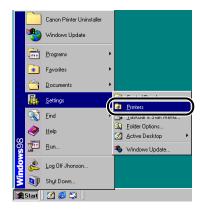

The [Printers] or [Printers and Faxes] folder will appear.

2 Select the [Canon LASER SHOT LBP-2410] icon, then select [Properties] from the [File] menu.

| Printers                                                                             |                       |                                 |             | _ 🗆 🗡         |
|--------------------------------------------------------------------------------------|-----------------------|---------------------------------|-------------|---------------|
| Edit ⊻iew <u>G</u> o Fa                                                              | avorites <u>H</u> elp |                                 |             |               |
| <u>O</u> pen                                                                         |                       | h fi                            | 20 X        |               |
| <ul> <li>Pause Printing</li> <li>Set as Default</li> </ul>                           | Jp Cut                | Copy Paste                      | : Undo Dele | te Properties |
| Purge Print Documents Sharing Capture Printe Port End Capture Create Shortcut Delete | Add Printer           | Canon LASER<br>SHOT<br>LBP-2410 |             |               |
| Properties     Vork     Vork Offline     Lose                                        |                       |                                 |             |               |
| Displays the properties of the s                                                     | selected items.       |                                 |             | 11.           |

The [Properties] dialog box for the printer will appear.

# **3** Click [Print Test Page].

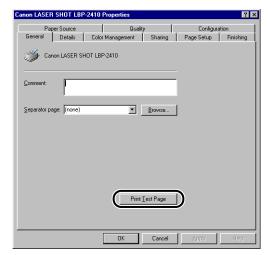

The printer will print a test page automatically.

# English

# 

If you are using Windows 98/Me, the option of [Separator page] is disabled for printing.

#### 4 When printed properly, click [Yes].

#### Canon LASER SHOT LBP-2410 Printer test page completed A test page is now being sent to the printer. Depending on the speed of your printer, it may take a minute or two before the page is printed. The test page binefly demonstrates the printer's ability to print graphics and text, as well as providing technical information about the printer driver. Did the test page print correctly?

#### Ø NOTE

If the test page is not printed properly, uninstall the CAPT software (See "When Installation Fails," on p. 27.), restart the computer, and then start the installation procedure again.

The printer is ready to print. Read the *User's Guide* to use the printer to its full extent.

#### When Installation Fails

When an error occurs during installation or the test page is not printed properly, uninstall the CAPT software, (See "Uninstalling the USB Class Driver," on p. 27 or "Uninstalling the CAPT Software," on p. 29), and then start the installation procedure again.

#### Uninstalling the USB Class Driver

Confirm that the computer is connected to the printer with the USB cable, and the printer is turned ON.

# Select [Start] menu → [Settings] → [Control Panel], then double-click the [System] icon.

For Windows XP Professional: Click [Start] menu  $\rightarrow$  [Control Panel]  $\rightarrow$  [System]. For Windows XP Home Edition: Click [Start] menu  $\rightarrow$  [Control Panel]  $\rightarrow$  [Printers and Other Hardware]  $\rightarrow$  [System].

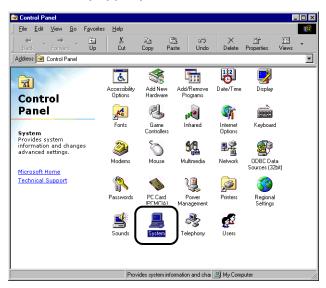

**3** Display the [System Properties] dialog box, click the [Device Manager] tab, and then double-click [Universal Serial Bus controllers].

For Windows 2000/XP, click [Hardware]  $\rightarrow$  [Device Manager], then double-click [Universal Serial Bus controllers].

| System Properties                                                                                                    |
|----------------------------------------------------------------------------------------------------|
| Gener Device Manager ardware Profiles Performance                                                                                                    |
| View devices by type     View devices by connection                                                                                                    |
| Computer  Computer  Compu |
| H 국 Universal Serial Bus controllers                                                                                                    |
| Properties Refresh Remove Prigt                                                                                                    |
| Close Cancel                                                                                                    |

# Delete only the following USB class driver under [Universal Serial Bus controllers].

Select [Canon LASER SHOT LBP-2410] for Windows 98, or [Canon CAPT USB Device] for Windows Me, then click [Remove].

For Windows 2000/XP, display [Canon LASER SHOT LBP-2410] or [Canon CAPT USB Device], then select [Uninstall] in the [Action] menu.

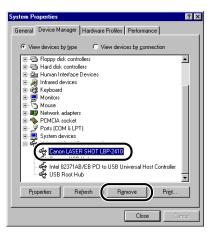

### 

- When the USB class driver is under [Other devices], the installation is not performed properly. According to your operating system, delete any one of [Canon LASER SHOT LBP-2410], [Canon CAPT USB Device], or [Unknown devices].
- Never delete other devices or device drivers. Windows may not operate properly.

**5** When the [Confirm Device Removal] dialog box appears, click [OK].

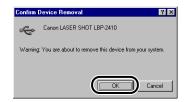

#### 6 Click [Close].

[System Properties] will close.

# 7 Disconnect the USB cable from the computer, then restart Windows.

After Windows starts up again, refer to Step 5 and reinstall the driver.

#### Uninstalling the CAPT Software

Make sure to close all files and programs listed below.

-Printer Status Window -Control Panels -Other applications

#### 2 Click [Start] menu → [Program] → [Canon Printer Uninstaller] → [Canon LASER SHOT LBP-2410 Uninstaller].

For Windows XP: Click [Start] menu  $\rightarrow$  [All Programs]  $\rightarrow$  [Canon Printer Uninstaller]  $\rightarrow$  [Canon LASER SHOT LBP-2410 Uninstaller].

The [Delete Printer] dialog box will appear.

3 Select [Canon LASER SHOT LBP-2410].

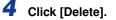

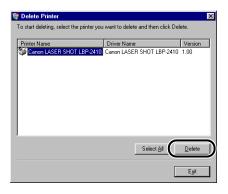

A message for the confirmation will be displayed.

# 5 Click [Yes].

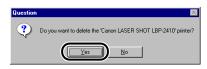

Uninstallation will start. Please wait until it completes.

# 6 Click [Exit].

| Printer Name | Driver Name |            | Version |
|--------------|-------------|------------|---------|
|              |             |            |         |
|              |             |            |         |
|              |             |            |         |
|              |             |            |         |
|              |             |            |         |
|              |             | Select All | Delete  |

The [Delete Printer] dialog box will close.

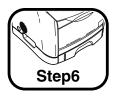

# Installing the Optional Equipment

#### Installing the 250-sheet Paper Feeder

#### **Installation Space**

Secure space around the printer, and install the printer on a platform that can tolerate the weight sufficiently. The dimensions of each section, required peripheral space, foot position, and installed height are as follows.

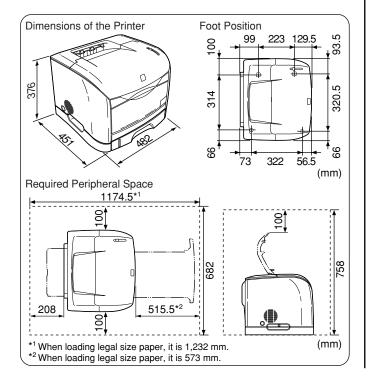

#### **Confirming the Package Contents**

Confirm that the following items are contained in the package before installing the 250-sheet paper feeder. If an item is missing or damaged, please contact the store where the printer was purchased.

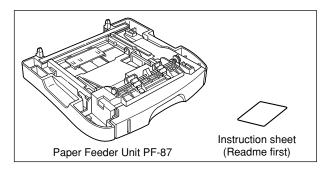

#### Installing the 250-sheet Paper Feeder

Install the 250-sheet paper feeder at the bottom of the printer using the following procedure.

### WARNING

Be sure to turn the printer OFF, disconnect the power plug from the outlet, and disconnect all the interface cables and power cord before installing the 250-sheet paper feeder. Otherwise, the power cord or interface cable may be damaged, resulting in a fire or electrical shock.

# 

• Do not touch the connector or roller in the paper feeder. It may result in a malfunction or misfeeds.

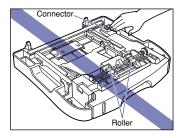

- The 250-sheet paper feeder is installed with tapes and packing materials in order to protect the paper feeder from excessive vibrations and shocks during delivery. Be sure to remove the packing materials before using the paper feeder.
- Keep the packing materials as they will be needed for carrying or repairing the 250-sheet paper feeder.

Press the power switch to turn OFF the printer ① and unplug the power cord from the AC outlet ②.

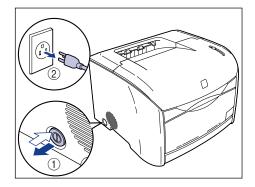

**2** Remove all the interface cables and the power cord from the printer.

### **3** Move the printer from the installation site.

Hold the grips located on both sides of the printer securely with both hands.

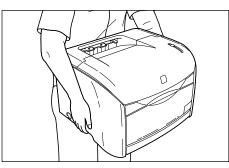

# 

- This printer weighs approximately 20.7 kg. (Printer: 15 kg / Toner cartridge x 4: 3.2 kg / Drum cartridge: 2.5 kg) Be careful not to hurt your back or other portions of your body when carrying the printer.
- Be careful not to hold parts other than the grips for moving the printer. The printer may drop and result in personal injuries.

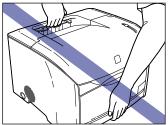

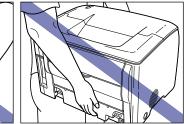

• The back portion of the printer is relatively heavy. Be careful not to get off-balanced when lifting the printer. The printer may drop and result in personal injuries.

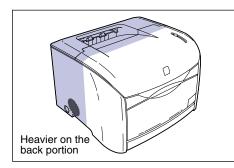

### **4** Set the paper feeder at the installation site.

When carrying the paper feeder, hold the grips on both sides as shown in the figure.

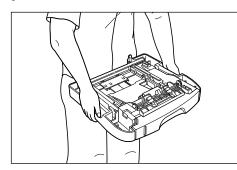

**5** Pull out the paper cassette from the paper feeder.

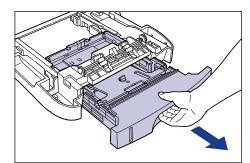

6 Remove the tape that is securing the paper guide at the back.

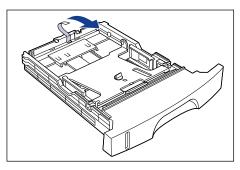

7 Push down the paper cassette plate ①, remove the packing material by turning it to the leftward ②.

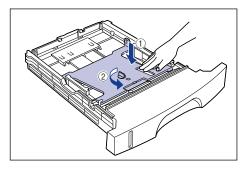

8

Set the paper cassette into the paper feeder.

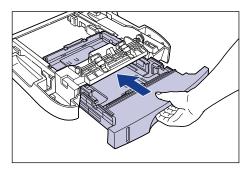

#### **9** Set the printer slowly on the paper feeder.

Set the printer by adjusting the grips to the pockets on the paper feeder.

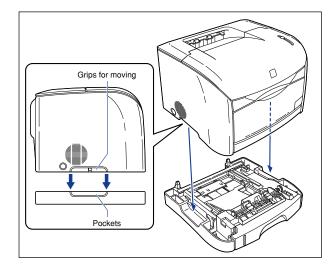

# 

When installing the printer, gently lower the printer onto the floor or other printer to avoid catching your hands, as this may result in personal injuries.

- **10** Connect all the interface cables and power cord to the printer.
- **11** Connect the power plug into the AC outlet.

#### Loading Paper in the Paper Cassette

Up to approximately 250 sheets of plain paper ( $64 \text{ g/m}^2$ ) in sizes of A4, B5, A5, Legal, Letter, and Executive can be loaded in the paper cassette in the optional 250-sheet paper feeder (Cassette1).

Be sure to load the paper lengthways when loading it in the paper cassette.

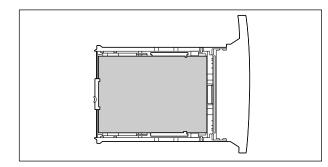

#### IMPORTANT

- When loading paper for the first time after installing the paper feeder, be sure to turn the printer ON first.
- Do not remove the paper cassette while printing. It may result in paper jams or printer malfunction.
- Do not load paper other than plain paper (64-105 g/m<sup>2</sup>). It may result in paper jams or printer malfunction.
- Do not load jagged-edge, creased, or extremely curled paper. It may result in paper jams or printer malfunction.
- Up to approximately 250 sheets of plain paper (64 g/m<sup>2</sup>) can be loaded in the paper cassette. Be sure that the paper stack does not exceed the paper limit mark of the paper guide. If the paper stack exceeds the paper limit mark of the paper guide, it may result in misfeeds.
- For more details on printable paper, See Chapter 2 "Load and Output of the Paper" in the User's Guide.
- Refill the cassette when paper runs out. If the cassette is refilled when paper still remains in the cassette, it may result in misfeeds.

 Do not touch the black rubber pad in the paper cassette. It may result in misfeeds.

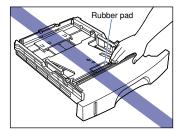

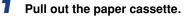

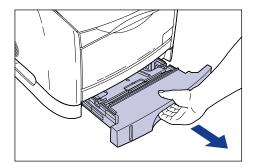

**2** Push down the plate of the paper cassette to lock it.

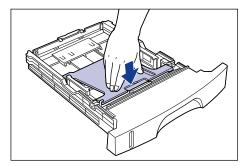

# 

Do not touch the lock release levers located on the right-and-left sides of the paper cassette when the plate of paper cassette is locked. The plate may snap forcefully if the lock is released and may result in personal injuries.

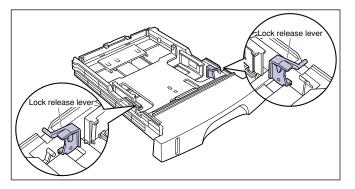

# **3** Hold the lock release lever on the rear paper guide and slide the paper guide to the mark indicating the appropriate paper size.

The paper size indicated on the paper guide should be aligned with the  $\triangleleft$  mark.

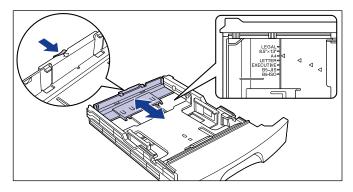

### 

Slide the paper guide to the "B5-JIS" position when using B5 size paper (182 mm x 257 mm). "B5-ISO" and "8.5" x 13"" are not used.

# **4** Adjust both sides of the paper guides to the position of paper to be loaded.

When adjusting the paper guides, hold both guides at one time.

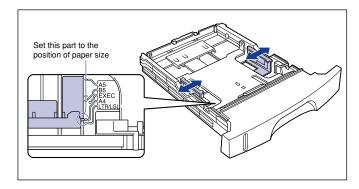

### 

Align the paper guide to the position shown in the figure ("B5-JIS" position) when using B5 size paper (182 mm x 257 mm). "B5-ISO" is not used.

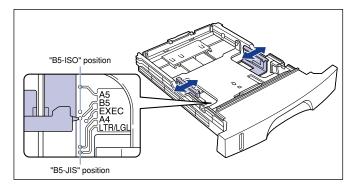

# **5** Load the paper stack so that the bottom of the page touches the paper guides.

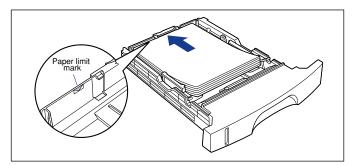

#### CAUTION

Handle paper with caution and be careful not to cut your hands with the edges of the paper.

#### 

- Make sure that the paper guide is adjusted to fit the paper size. If it does not fit correctly, it may result in misfeeds.
- Up to approximately 250 sheets of plain paper (64 g/m<sup>2</sup>) can be loaded in the paper cassette. Make sure that paper stack does not exceed the paper limit mark on the paper guide. If the paper stack exceeds the paper limit mark, it may result in misfeeds.
- Double-feeding may occur frequently if the edges of the paper stack are not aligned properly. In this case, align the edges of the stack on a hard, flat surface.

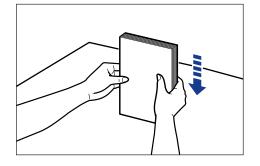

#### Ø NOTE

To print on letterhead paper or paper printed with a logo, load the paper so that the print side is facing down and the top of the paper to the front of the cassette.

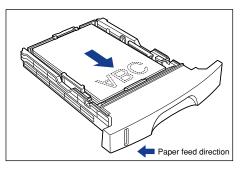

# 6 Press down the paper stack so that it is loaded under the hook on the paper guides.

Confirm that there is some space between the hook and the paper stack. Take out some paper if there is not enough space.

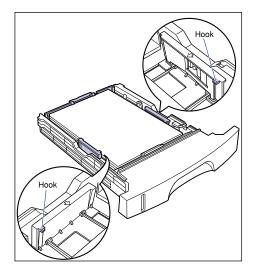

# 7 Set the paper cassette into the printer.

Push the paper cassette into the printer firmly until the front side of the cassette is flush with the front surface of the printer.

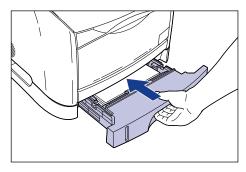

#### • Amount of Paper Remaining in the Cassette

The paper cassette has a display indicating the amount of paper remaining in the cassette. If the cassette is full, the indicator will be at the top. The indicator will go down as the amount of paper decreases. It is helpful to confirm the amount of paper remaining in the cassette.

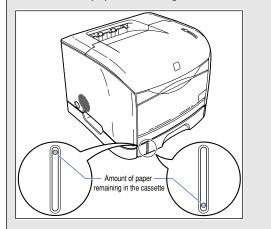

#### Registering the Paper Size for the Paper Cassette

This printer's paper cassette cannot automatically detect the paper size. Therefore, you need to register the size of paper loaded in the paper cassette (Cassette 1).

# 

Basically, you cannot register a paper size during a print job, so make sure that the printer is not printing when registering. It is possible to register a paper size even in the middle of printing as long as one of the following messages is displayed.

- Printing Paused
- Specified Paper Incorrect
- Out of Paper
- No xxx in Cassette 1 (xxx represents paper size)
- 🥟 NOTE

The screens used are for Windows 98.

#### 1 Display the [Printers] or [Printers and Faxes] folder.

For Windows 98/Me/2000: Click [Start] menu  $\rightarrow$  [Settings]  $\rightarrow$  [Printers]. For Windows XP Professional: Click [Start] menu  $\rightarrow$  [Printers and Faxes]. For Windows XP Home Edition: Click [Start] menu  $\rightarrow$  [Control Panel]  $\rightarrow$  [Printers and Other Hardware]  $\rightarrow$  [Printers and Faxes].

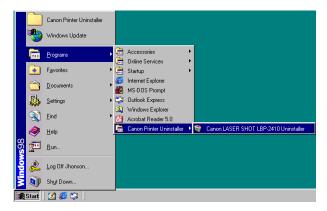

The [Printers] or [Printers and Faxes] folder will appear.

2 Select the [Canon LASER SHOT LBP-2410] icon, then select [Properties] (for Windows 98/Me) or [Printing Preferences] (for Windows 2000/XP) from the [File] menu.

#### Printers \_ 🗆 × <u>File Edit ⊻iew Go</u> Favorites <u>H</u>elp Open E Copy Paste $\Omega$ → M Delete Properties Cut Undo Pause Printing ✓ Set as Default Ŧ Purge Print Documents Í Sharing. Add Printe SHOT Capture Printer Port.. End Capture.. Create Shortcut <u>D</u>elete Propertie: Printers Work Offline <u>C</u>lose Displays the properties of the selected items.

The [Properties] dialog box for the printer will appear.

3

Display the [Page Setup] sheet, then click [

Canon LASER SHOT LBP-2410 Properties ? × Paper Source Quality Color Management Page Setup General Details Sharini Finishing Profile Default Settings - 望 • 🛯 🎱 Print 🖳 Page <u>S</u>ize: A4 • A Output Size: Match Page Size • 1 [1 to 999] Copies: A O Portrait Orientation: 🔥 🔿 Landscape 1 Page per Sheet • Page Layout: 100 🛫 % [25 to 203] Manual Scaling: A4 [Scaling:Auto] Watermark: **1** View Settings Layout Options.. Restore Defaults Custom Paper Size. OK Cancel Help

The Printer Status Window will appear.

**4** Select [Register Paper Size] from the [Options] menu in the Printer Status Window.

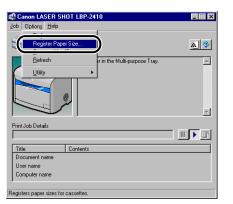

The [Register Paper Size] dialog box will appear.

**5** From [Cassette1], select the size of paper loaded in the paper cassette, then click [OK].

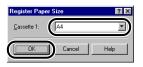

] (Display

#### Installing the Network Board (AXIS 1611)

By installing the optional network board (AXIS 1611), you can use the LBP-2410 directly connected to the network.

For more details on the AXIS 1611, access the web site of Axis Communications (http://www.axis.com/).

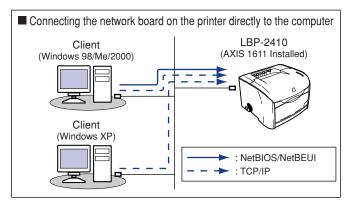

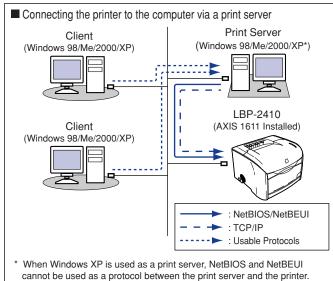

#### **Confirming the Package Contents**

Confirm that the following items are contained in the package before installing the network board. If an item is missing or damaged, please contact the store where the printer was purchased.

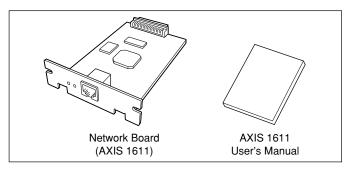

### NOTE

A LAN cable is not included with this optional network board. Have appropriate LAN cables for your network available.

#### Preparing a Cables

If the printer installed with the network board is going to be connected to a network, the following LAN cables that conform to the network will be required. Have these cables available in advance.

#### ■ Connecting to 10Base-T Ethernet Network

It requires a UTP-category 3, 4, or 5 cable (Unshielded twisted pair cable with RJ45 connectors attached to both ends), or an STP-category 3, 4, or 5 cable (Shielded twisted pair cable with RJ45 connectors attached to both ends).

#### ■ Connecting to 100Base-TX Ethernet Network

It requires a UTP-category 5 cable (Unshielded twisted pair cable with RJ45 connectors attached to both ends), or an STP-category 5 cable (Shielded twisted pair cable with RJ45 connectors attached to both ends).

# 

- The network board on this printer cannot be connected to a network other than the networks described above.
- Confirm that there is a free port in the hub to which the printer will be connected. An additional hub needs to be installed if there is no free port.

#### Parts and their Functions

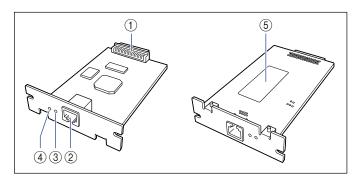

#### 1 Printer Connector

This is to make connections with the printer. Do not touch the connector directly with your hands.

#### 2 LAN Connector

This connector is for connecting a 10Base-T/100Base-TX LAN cable.

#### ③ Status Lamp

This lamp indicates the status of the network board. If the lamp is blinking when the LAN cable is disconnected, it indicates a malfunction in the network board.

#### ④ Power Lamp

The Power lamp goes on when the printer is ON. If the lamp does not go on when the printer is ON, it indicates a malfunction in the network board.

#### (5) MAC Address Label

Indicates the MAC address for this network board.

#### Installing the Network Board

Install the network board in the expansion board slot located on the back side of the printer in the following procedure.

# 

- When installing the network board, be sure that the printer is turned OFF and all the interface cables and the power cord are disconnected. Installing with the power ON and cables connected may result in an electrical shock.
- Be careful when handling the network board. Touching the corners of the network board or sharp parts of the components may result in personal injuries.

# D IMPORTANT

The network board consists of components sensitive to static electricity. To avoid damage from static electricity, follow the instructions below when handling the network board.

- Touch a metal object to dissipate any static electricity from your body.
- Do not touch a device, which tends to build up static electricity such as the display upon installation.
- Do not touch the components, printed-wire, or connector on the network board.
- To prevent being affected by static electricity, keep the network board in the protective bag until it is ready to be installed. The protective bag will be needed to store the network board again. Therefore, do not dispose of the bag.

#### NOTE

A Phillips screwdriver is required to install the network board. Have one that fits the screws available.

Press the power switch to turn OFF the printer ① and unplug the power cord from the AC outlet ②.

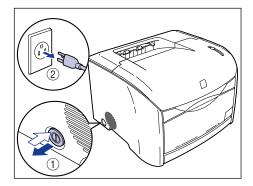

- **2** Remove all the interface cables and the power cord.
- **3** Remove the 2 screws on the top and bottom sections of the expansion board slot, and then remove the protective plate.

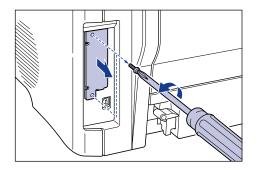

#### 

The screws that were removed will be required when installing the network board. The screws that were removed will be required when installing the protective plate. Keep them where you will not get lost.

#### Insert the network board into the expansion board slot.

Hold the metal panel portion of the network board and install the board by adjusting it to the guide rail inside the extension board slot.

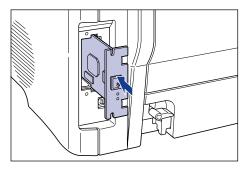

# 

- Do not touch the network board parts, printed wire, or connectors with your hands.
- Insert the printer connector on the network board securely into the connector in the expansion board slot.

# **5** Secure the top and bottom sections of the network board with the 2 screws.

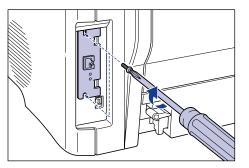

# **6** Connect the LAN cable to the LAN connector of the network board.

Connect a LAN cable that is compatible to the LAN connector on the network board according to the network.

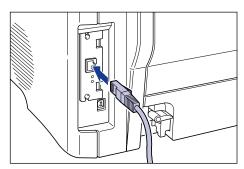

**7** Connect the other end of the LAN cable to the hub.

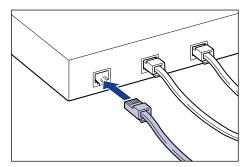

- **8** Connect all the interface cables and power cord.
- **9** Connect the power plug into the AC outlet.
- **10** Press the power switch on the printer to turn it ON.

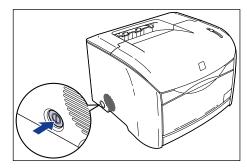

11 Confirm that the Power lamp on the network board is illuminated.

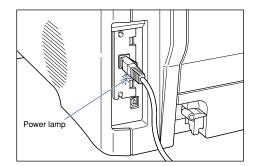

# Contents of CD-ROM

#### ■ CAPT (Canon Advanced Printing Technology) software, USB class driver

This printer requires the CAPT (Canon Advanced Printing Technology) software that is contained in the accompanying CD-ROM to perform printing. Be sure to install it on your computer.

- CAPT Printer Driver for Windows 98
- CAPT Printer Driver for Windows Me
- CAPT Printer Driver for Windows 2000
- CAPT Printer Driver for Windows XP
- USB Class Driver for Windows 98
- \* Be sure to read [Driver README File] before using the CAPT software.

#### About the CD-ROM Menu

When the CD-ROM is inserted into the CD-ROM drive, the following CD-ROM Menu will automatically appear.

You can install the software from the CD-ROM Menu.

| Canon                              | CAPT CD-ROM Setup      |
|------------------------------------|------------------------|
| CD-ROM Menu Help                   | Acrobat Reader Install |
| Driver Install                     | Manuals                |
| Driver README File                 |                        |
| Always Display when CD is Inserted |                        |
|                                    | Exit                   |

#### CD-ROM Menu Help

Clicking this button displays the online help for the CD-ROM Menu. Clicking an item displays its descriptions.

Driver Install

Clicking this button starts up the exclusive installer.

#### • Driver README File

Clicking this button displays [Driver README File]. This file contains important information that are not described in the online help or *User's Guide*. Be sure to read it before using this printer.

#### Acrobat Reader Install

Clicking this button opens the folder for Adobe Acrobat Reader. Select the language folder, start up the installer, and then install the Acrobat Reader.

#### Manuals

Clicking this button displays [LBP-2410 Manuals]. Clicking either [Getting Started Guide] or [User's Guide] displays the PDF manual. To display the PDF manual, Adobe Acrobat Reader must be installed in advance.

#### • Exit

Closes the CD-ROM Menu.